# SAP Application Interface Framework with Error and Conflict **Handler**

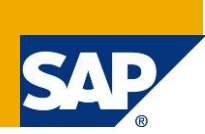

## **Applies to:**

SAP Application Interface Framework 2.0 with component AIFX and SAP NetWeaver 7.31.

### **Summary**

This document describes the integration scenarios between the SAP Application Interface Framework and the Error and Conflict Handler. Two different scenarios exist. The first scenario allows you to display data of the ECH in Monitoring and Error Handling. The second scenario enables you to handle messages processed with the SAP Application Interface Framework in ECH.

**Author:** Verena Wörner

**Company:** SAP AG

**Created on:** 03 December 2012

## **Author Bio**

Verena Wörner is a developer for SAP Custom Development. She is a member of the development team for the SAP Application Interface Framework.

## **Table of Contents**

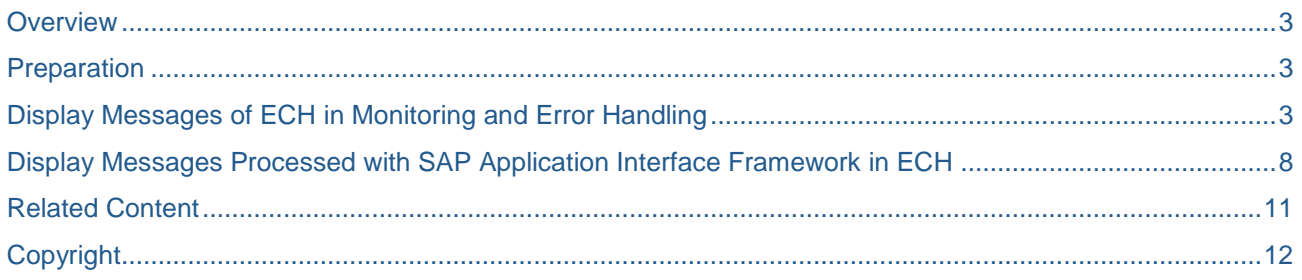

#### <span id="page-2-0"></span>**Overview**

SAP Application Interface Framework provides you with monitoring and error handling functionality. The Error and Conflict Handler (ECH) is an error handling tool implementing the concept of forward error handling provided by SAP NetWeaver.

The integration of the SAP Application Interface Framework and ECH involve two different scenarios:

- Display messages [of ECH in Monitoring and Error Handling](#page-2-2) (/AIF/ERR). This scenario allows you, to also display messages that you would usually see in ECH in *Monitoring and Error Handling* of SAP Application Interface Framework. In order to display this message in *Monitoring and Error Handling* you have to do some customizing in the SAP Application Interface Framework. This guide will show you an example of an interface that will create a customer for the flight model. The example will then show you how you can monitor those messages in the SAP Application Interface Framework
- [Display messages processed with the SAP Application Interface Framework in ECH.](#page-7-0) This scenario applies if you want to make use of the interface implementation capabilities of the SAP Application Interface Framework. However, for doing error handling you would like to use the ECH. The document will provide you with an example of how you can implement such an interface.

#### <span id="page-2-1"></span>**Preparation**

Before you can use the SAP Application Interface Framework with the Error and Conflict Handler (ECH), you should make sure that the ECH is activated. You can activate the ECH in Customizing (transaction SPRO) under *Cross Application Components<sup>→</sup>Processes and Tools for Business Applications→Enterprise ServicesError and Conflict HandlerActivate Error and Conflict Handler.*

A service interface should have been created in ESR. Then you can generate the proxy class in your application system.

### <span id="page-2-2"></span>**Display Messages of ECH in Monitoring and Error Handling**

If you choose this scenario you can do error handling (for example, edit, save, restart and cancel) for your ECH interface in the SAP Application Interface Framework's *Monitoring and Error Handling*, too. The locking, version handing, and status controlling reuse ECH standard functions, so that they are consistent and synchronized between *Monitoring and Error Handling* in the SAP Application Interface Framework and ECH monitoring. This integration scenario is independent of the SAP Application Interface Framework runtime as *Monitoring and Error Handling* works on the PPO persistence layer utilized by ECH.

First of all you need an implemented proxy interface. If you have not already done so generate the proxy class from the service interface you would like to implement in transaction SPROXY. Implement the proxy method.

#### **Example Implementation of proxy class method to create customers:**

The implementation below shows how the implementation of the proxy method could look like. The interface will create a customer for the flight model. In order to create the customer BAPI\_FLCUST\_CREATEFROMDATA will be called. To be able to display the messages in ECH you need to call method COLLECT of class CL\_FEH\_REGISTRATION in case the BAPI returns an error.

```
METHOD zaif x102 ii ech aif in01~test inbound01.
 DATA: lt_add_data TYPE zaif_test_zgtp_test_raw_ad_tab,
       ls customer data TYPE bapiscunew,
       lt return TYPE bapirettab,
       ls return TYPE bapiret2.
 FIELD-SYMBOLS: < ls add data> TYPE zaif test zgtp test raw add da.
 It add data = input-zgtp test raw mt-raw add data t.
 LOOP AT lt add data ASSIGNING <ls add data>.
   ls customer data-custname = \leqls add data>-add data key.
```

```
ls customer data-street = <ls add data>-add data1.
   ls customer data-postcode = <ls add data>-add data2.
   ls customer data-city = <ls add data>-add data3.
   ls customer data-countr = <ls add data>-add data4.
   ls customer data-custtype = <ls add data>-add data5.
   ls customer data-email = <ls add data>-add data6.
   CALL FUNCTION 'BAPI_FLCUST_CREATEFROMDATA'
     EXPORTING
       customer_data = ls_customer_data
     TABLES
       return = lt return.
 ENDLOOP.
*check if an error occured during when creating the customer
 READ TABLE lt return INTO ls return WITH KEY type = 'E'.
 IF sy-subrc = 0.
   DATA: lr feh registration TYPE REF TO cl feh registration,
         lv_error_category TYPE ech_dte_error_category,
         ls main object TYPE ech str object.
   lr feh registration = cl feh registration=>s initialize( ).
   lv_error_category = 'PRE'. "as per table /SAPPO/SERR_CAT.
   ls main object-objcat = '1'.lsmain object-objtype = 'SCUSTOM'.
   ls main object-objkey = ls customer data-custname.
   TRY.
       lr_feh_registration->collect(
           i single bo = input
           i error category = lv error category
           i main message = ls return
           i main object i = 1s main object ).
     CATCH cx ai system fault .
   ENDTRY.
   cl proxy fault=>raise(
      exception class name = 'ZAIF TEST CX ZGT FAULT'
      bapireturn tab = lt return
      ).
 ENDIF.
ENDMETHOD.
```
Furthermore, you need an ECH action class, which should implement interface IF\_ECH\_ACTION. Your action class needs a static attribute GO\_ECH\_ACTION, which should have the type of your action class. The visibility of the attribute should be set to "protected". Additionally, you have to implement method S\_CREATE, with the coding displayed below:

```
METHOD if ech action~s create.
 IF NOT go ech action IS BOUND.
   CREATE OBJECT go ech action.
 ENDIF.
 r action class = go ech action.
ENDMETHOD.
```
Furthermore, you have to maintain some ECH specific customizing. Therefore, go to transaction SPRO and perform following steps:

- Create an ECH business process and assign the action class as well as the notification class. To do so go to *Cross Application ComponentsProcesses and Tools for Business ApplicationsEnterprise ServicesError and Conflict HandlerDefine Business Process*. You have to maintain following values:
	- o Component
	- o Business Process
	- o Action Class (**Note:** the action class has to implement interface IF\_ECH\_ACTION)
	- o Notification: CL\_FEH\_REGISTRATION
	- o Business Process Description
- Create a business process for the Postprocessing Office. Go to *Cross Application*  Components→ Processes and Tools for Business Applications→ Enterprise Services→ Error and *Conflict HandlerPostprocessing OfficeBusiness ProcessDefine Business Processes*. Maintain following fields:
	- o Software Component
	- o Process
	- o Process Description
- Map the ECH Business Process to the PPO Business Process. Go to *Cross Application*  Components→ Processes and Tools for Business Applications→ Enterprise Services→ Error and *Conflict HandlerDefine Business Process for Postprocessing Office*. Maintain following fields:
	- o Component
	- o Business Process (ECH)
	- o Software Component (PPO)
	- o PPO Process
- Assign the proxy class for your service operation to the ECH process. Go to *Cross Application*  Components→ Processes and Tools for Business Applications→ Enterprise Services→ Error and *Conflict HandlerAssign Caller to a Business Process.* Maintain following fields:
	- o API Name
	- o API Component
	- o Call Type
	- o Component Business Process

In order to be able to display messages of this service interface in *Monitoring and Error Handling*, you need to do some SAP Application Interface Framework specific customizing. This can be done in transaction /AIF/CUST. Create a new interface in Customizing activity *Define Interfaces*. Select a namespace and maintain an interface name and an interface version. Enter the name of your proxy class into *Proxy Class Inbound*. The *Raw Data Structure* and *Record Type in Raw Structure* should be filled automatically. Furthermore, enter the record type's type as SAP Data Structure.

Furthermore, you have to define which data messages should belong to your interface in the SAP Application Interface Framework. Therefore, go to Customizing activity *Additional Interface PropertiesAssign ECH Component*. Select your interface and enter the *Software Component* and the *ECH Process*.

To enable the *Monitoring and Error Handling* to select the messages processed with ECH, it is necessary to define the corresponding interface engines. You can do this in Customizing activity *Specify Interface Engines*. Select your interface and maintain following engines:

• Application Engine: ECH

- Persistence Engine: ECH
- Selection Engine: ECH
- Logging Engine: ECH

If you want to be able to edit messages in *Monitoring and Error Handling* you have to define those fields as changeable. You can do this in customizing activity *Define Namespace-Specific Features* (see [cookbook\)](http://scn.sap.com/docs/DOC-34037) and *Define Interface-Specific Features* (see [cookbook\)](http://scn.sap.com/docs/DOC-34037).

After sending some messages to your new interface you should be able to see them in *Monitoring and Error Handling* (transaction /AIF/ERR).

In order to be able to resolve errors some further coding is required for an ECH interface. You can implement following methods of your action class:

**Retry:** this method needs to be implemented to trigger the reprocessing of a message. The message will be called if you click *Restart* in *Monitoring and Error Handling* or if you select *Repeat* in *Error and Conflict Handler*

**Fail:** This method can be used if the error cannot be resolved. After the method is executed the message cannot be reprocessed anymore. You should at least call method CL\_FEH\_REGISTRATION=>S\_FAIL. This method will be called if you select *Cancel* in *Monitoring and Error Handling* or if you select *Discard* in *Error and Conflict Handler*

**Finish:** Within this method you can for example trigger the sending of an email, to inform a user that the processing steps have to be performed manually. In any case method CL\_FEH\_REGISTRATION=>S\_FINISH should be called at the end. The method will be called if you select *Confirm* in *Error and Conflict Handler*.

**Note:** Since this document focuses on the SAP Application Interface Framework the implementation of an action class is shown for reasons of completeness. If you need more information on how the action class for the ECH can be implemented refer to the [Application Help for the Error and Conflict Handler.](http://help.sap.com/saphelp_nw73ehp1/helpdata/en/50/b4c373544e425891e128994ea4c9aa/frameset.htm) In the following only simple examples are given.

```
Example Implementation of Retry Method
```

```
METHOD if ech action~retry.
 DATA: lr feh registration TYPE REF TO cl feh registration,
       ls_api_data TYPE zaif_test_zgtp_test_raw_mt,
       lr pre input TYPE REF TO data,
       lr_post_input TYPE REF TO data,
       ls main object TYPE ech str object,
       ls customer data TYPE bapiscunew,
       lt return TYPE bapirettab,
       ls return TYPE bapiret2.
 FIELD-SYMBOLS: < ls raw data> TYPE any,
               <ls_rec_type> TYPE any,
                <ls_add_data> TYPE zaif_test_zgtp_test_raw_add_da,
                <lt_add_data> TYPE zaif_test_zgtp_test_raw_ad_tab.
*create FEH instance for retry
 lr_feh_registration = cl_feh_registration=>s_retry( i_error_object_id = i_erro
r_object_id ).
 CREATE DATA lr pre input TYPE zaif test zgtp test raw mt.
 CREATE DATA lr post input TYPE zaif test zgtp test raw mt.
*retrieve data stored in FEH
 lr_feh_registration->retrieve_data(
   EXPORTING
     i data = i data
   IMPORTING
     e pre mapping data ref = lr pre input
     e post mapping data ref = lr post input
```

```
).
 ASSIGN lr post input->* TO <ls raw data>.
 IF <ls_raw_data> IS INITIAL.
   ASSIGN l\bar{r} pre input->* TO <ls raw data>.
 ENDIF.
 ASSIGN COMPONENT 'ZGTP TEST RAW MT' OF STRUCTURE <ls raw data> TO <ls rec type
>.
 ASSIGN COMPONENT 'RAW ADD DATA T' OF STRUCTURE <ls rec type> TO <lt add data>.
*try to re-process the data
 LOOP AT <lt add data> ASSIGNING <ls add data>.
    ls customer data-custname = <ls add data>-add data key.
    ls customer data-street = <ls add data>-add data1.
    ls customer data-postcode = <ls add data>-add data2.
    ls customer data-city = <ls add data>-add data3.
    ls customer data-countr = \langle ls \rangle add data>-add data4.
    ls customer data-custtype = <ls add data>-add data5.
    ls customer data-email = <ls add data>-add data6.
    CALL FUNCTION 'BAPI_FLCUST_CREATEFROMDATA'
     EXPORTING
       customer_data = ls_customer_data
      TABLES
        return = lt return.
  ENDLOOP.
*check if an error occured during when creating the customer
 READ TABLE lt_return INTO ls_return WITH KEY type = 'E'.
 IF sy-subrc = 0.
   e return message = ls return.
   ls main object-objcat = '1'.ls_main_object-objtype = 'SCUSTOM'.
    ls main object-objkey = ls customer data-custname.
    TRY.
        lr_feh_registration->collect(
            i external guid = i error object id
            i_single_bo = <ls_raw_data>"ls_api_data
            i_error_category = 'PRE'
           i main message = ls return
            i messages = lt return
            i main object = ls main object
            i pre mapping = 'X').
     CATCH cx ai system fault.
    ENDTRY.
 ENDIF.
*update FEH
 lr feh registration->resolve retry( ).
ENDMETHOD.
```
**Example Implementation of Fail method**

```
METHOD if_ech_action~fail.
 cl feh registration=>s fail(
   EXPORTING
     i data = i data
   IMPORTING
     e execution failed = e execution failed
     e return message = e return message
        ).
ENDMETHOD.
```
#### **Example Implementation of Finish method**

```
METHOD if ech action~finish.
 cl feh registration=>s finish(
   EXPORTING
     i data = i data
   IMPORTING
     e execution failed = e execution failed
     e return message = e return_message
        ).
ENDMETHOD.
```
### <span id="page-7-0"></span>**Display Messages Processed with SAP Application Interface Framework in ECH**

A second scenario for the integration of ECH and SAP Application Interface Framework exists. In this scenario the data will be processed with the SAP Application Interface Framework.

Generate a proxy from your service interface and implement the proxy method. Within the proxy method you should call method /AIFX/CL\_AIF\_ACTION\_CLASS=>EXECUTE\_AIF\_AND\_ECH. For example the method's implementation could look as follows:

```
METHOD zaif x102 ii ech aif in02~test inbound01.
 DATA: lr_root TYPE REF TO cx_root,
       lr_previous TYPE REF TO zaif_test_cx_zgt_fault.
 SET UPDATE TASK LOCAL.
 TRY.
     /aifx/cl aif action class=>execute aif and ech( i input = input ).
   CATCH cx_root INTO lr_root.
     lr_previous ?= lr_root->previous.
     RAISE EXCEPTION TYPE zaif test cx zgt fault
       EXPORTING
          standard = lr previous->standard.
 ENDTRY.
ENDMETHOD.
```
Afterwards you have to define your interface in the SAP Application Interface Framework. In customizing for the SAP Application Interface Framework go to *Interface DevelopmentDefine Interfaces*. Select a namespace and enter an interface name and version. Furthermore, you should maintain the SAP data structure and a proxy class. After entering the proxy class the raw data structure and record type should be filled automatically. To map the source structure to the destination structure, go to customizing activity *Define Structure Mappings*. Furthermore, you should assign an action in this customizing activity. Optionally, you assign checks, value mappings and so on to the interface. For more information on interface implementation with the SAP Application Interface Framework refer to the [cookbook.](http://scn.sap.com/docs/DOC-34037)

**Note:** If you use the SIW configuration /AIFX/DEFAULT\_WO\_ESR, you can set the ECH indicator in the *Project Context Data*. If the ECH indicator is set the proxy class implementation will be created accordingly.

Furthermore, you have to maintain some ECH specific customizing. Therefore, go to transaction SPRO and perform following steps:

- Create an ECH business process and assign the action class as well as the notification class. To do so go to *Cross Application ComponentsProcesses and Tools for Business ApplicationsEnterprise ServicesError and Conflict HandlerDefine Business Process*. You have to maintain following values:
	- o Component
	- o Business Process
	- o Action Class: for this scenario action class /AIFX/CL\_AIF\_ACTION\_CLASS is delivered with the SAP Application Interface Framework.
	- o Notification: CL\_FEH\_REGISTRATION
	- o Business Process Description
- Create a business process for the Postprocessing Office. Go to *Cross Application*  Components*→Processes and Tools for Business Applications→Enterprise Services→Error and Conflict HandlerPostprocessing OfficeBusiness ProcessDefine Business Processes*. Maintain following fields:
	- o Software Component
	- o Process
	- o Process Description
- Map the ECH Business Process to the PPO Business Process. Go to *Cross Application*  Components*→Processes and Tools for Business Applications→Enterprise Services→Error and Conflict HandlerDefine Business Process for Postprocessing Office*. Maintain following fields:
	- o Component
	- o Business Process (ECH)
	- o Software Component (PPO)
	- o PPO Process
- Assign the proxy class for your service operation to the ECH process. Go to *Cross Application*  Components*→Processes and Tools for Business Applications→Enterprise Services→Error and Conflict HandlerAssign Caller to a Business Process.* Maintain following fields:
	- o API Name
	- o API Component
	- o Call Type
	- o Component Business Process

To enable the *Monitoring and Error Handling* to select the messages processed with AIF, it is necessary to define the corresponding interface engines. You can do this in Customizing activity *Specify Interface Engines*. Select your interface and maintain following engines:

- Application Engine: ECH
- Persistence Engine: ECH
- Selection Engine: AIF Index tables
- Logging Engine: ECH or AIF Application Log

If you now sent messages to your interface you should be able to see the messages in *Monitoring and Error Handling*. In case an error occurred when the message was processed the status should be *Transferred to External Application*. When you select a data message the data structure and the log messages should be displayed. Furthermore, if you select a component in Data Structure view, the content of the structure will be displayed in Data Content view. You can use the Error and Conflict Handler for editing, restarting and canceling messages.

**Note:** In this scenario editing, restarting and canceling messages in *Monitoring and Error* Handling is only possible after notes [1768495](https://websmp230.sap-ag.de/sap(bD1lbiZjPTAwMQ==)/bc/bsp/spn/sapnotes/index2.htm?numm=1768495) and are [1769094](https://websmp130.sap-ag.de/sap(bD1lbiZjPTAwMQ==)/bc/bsp/spn/sapnotes/index2.htm?numm=1769094) implemented.

Start the Error and Conflict Handler using transaction ECH\_MONI\_SEL. Enter selection criteria in order to be able to see the messages processed with your interface. For example, enter *Technical Creation Date*, select *Order Assignment: All Orders*. A list that fits the selection criteria is displayed. After selecting a message, the *Postprocessing Desktop* will be displayed. In order to be able to edit a message in ECH you need to be assigned as processor. Select *Process* to be assigned as processor.

To edit a message select *Message Data* in *Order Details* and double click *Change*. The payload editor should start in change mode. Change the content of the fields that require changing and select *As New Version* in the application toolbar. When you return to the post processing office you can restart the message by clicking *Repeat* in the application toolbar.

For more information about error handling with *Error and Conflict* handler, refer to the [application help of](http://help.sap.com/saphelp_nw73ehp1/helpdata/en/50/b4c373544e425891e128994ea4c9aa/frameset.htm)  *[Error and Conflict Handler](http://help.sap.com/saphelp_nw73ehp1/helpdata/en/50/b4c373544e425891e128994ea4c9aa/frameset.htm)*.

## <span id="page-10-0"></span>**Related Content**

[Cookbook for the SAP Application Interface Framework](http://scn.sap.com/docs/DOC-34037) **[SAP Application Interface Framework and ECH](http://help.sap.com/saphelp_aif20/helpdata/en/47/b297cf1b0d4ea2a1c950c6f099c0bf/frameset.htm)** [Application Help for ECH](http://help.sap.com/saphelp_nw73ehp1/helpdata/en/50/b4c373544e425891e128994ea4c9aa/frameset.htm)

# <span id="page-11-0"></span>**Copyright**

© Copyright 2012 SAP AG. All rights reserved.

No part of this publication may be reproduced or transmitted in any form or for any purpose without the express permission of SAP AG. The information contained herein may be changed without prior notice.

Some software products marketed by SAP AG and its distributors contain proprietary software components of other software vendors.

Microsoft, Windows, Excel, Outlook, and PowerPoint are registered trademarks of Microsoft Corporation.

IBM, DB2, DB2 Universal Database, System i, System i5, System p, System p5, System x, System z, System z10, System z9, z10, z9, iSeries, pSeries, xSeries, zSeries, eServer, z/VM, z/OS, i5/OS, S/390, OS/390, OS/400, AS/400, S/390 Parallel Enterprise Server, PowerVM, Power Architecture, POWER6+, POWER6, POWER5+, POWER5, POWER, OpenPower, PowerPC, BatchPipes, BladeCenter, System Storage, GPFS, HACMP, RETAIN, DB2 Connect, RACF, Redbooks, OS/2, Parallel Sysplex, MVS/ESA, AIX, Intelligent Miner, WebSphere, Netfinity, Tivoli and Informix are trademarks or registered trademarks of IBM Corporation.

Linux is the registered trademark of Linus Torvalds in the U.S. and other countries.

Adobe, the Adobe logo, Acrobat, PostScript, and Reader are either trademarks or registered trademarks of Adobe Systems Incorporated in the United States and/or other countries.

Oracle is a registered trademark of Oracle Corporation.

UNIX, X/Open, OSF/1, and Motif are registered trademarks of the Open Group.

Citrix, ICA, Program Neighborhood, MetaFrame, WinFrame, VideoFrame, and MultiWin are trademarks or registered trademarks of Citrix Systems, Inc.

HTML, XML, XHTML and W3C are trademarks or registered trademarks of W3C®, World Wide Web Consortium, Massachusetts Institute of Technology.

Java is a registered trademark of Oracle Corporation.

JavaScript is a registered trademark of Oracle Corporation, used under license for technology invented and implemented by Netscape.

SAP, R/3, SAP NetWeaver, Duet, PartnerEdge, ByDesign, SAP Business ByDesign, and other SAP products and services mentioned herein as well as their respective logos are trademarks or registered trademarks of SAP AG in Germany and other countries.

Business Objects and the Business Objects logo, BusinessObjects, Crystal Reports, Crystal Decisions, Web Intelligence, Xcelsius, and other Business Objects products and services mentioned herein as well as their respective logos are trademarks or registered trademarks of Business Objects S.A. in the United States and in other countries. Business Objects is an SAP company.

All other product and service names mentioned are the trademarks of their respective companies. Data contained in this document serves informational purposes only. National product specifications may vary.

These materials are subject to change without notice. These materials are provided by SAP AG and its affiliated companies ("SAP Group") for informational purposes only, without representation or warranty of any kind, and SAP Group shall not be liable for errors or omissions with respect to the materials. The only warranties for SAP Group products and services are those that are set forth in the express warranty statements accompanying such products and services, if any. Nothing herein should be construed as constituting an additional warranty.